## **Создание опроса на сайте**

В Google аккаунте опросы создаются с помощью форм. Для работы с формами откройте все сервисы Google и в группе **Для дома и офиса** выберите **Формы**.

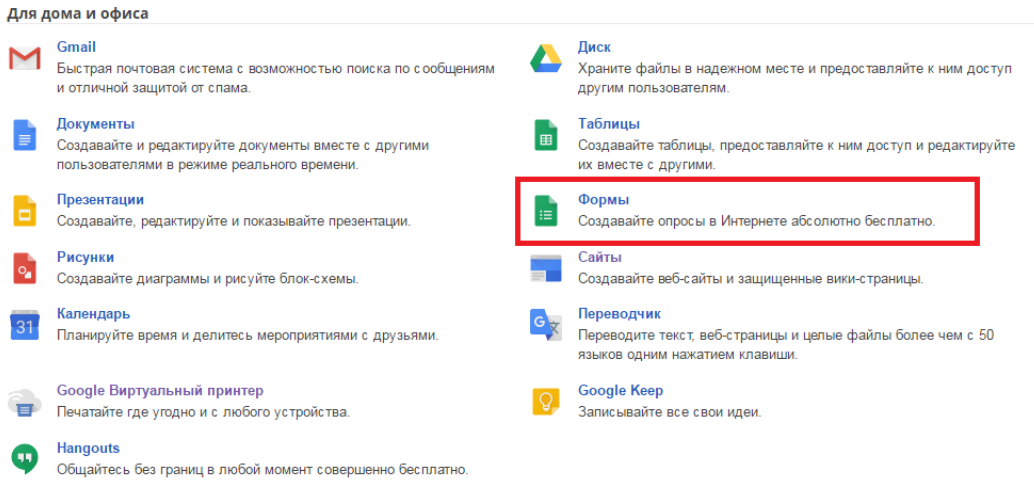

Для создания новой формы щелкните по кнопке со знаком «плюс» в правой нижней части окна.

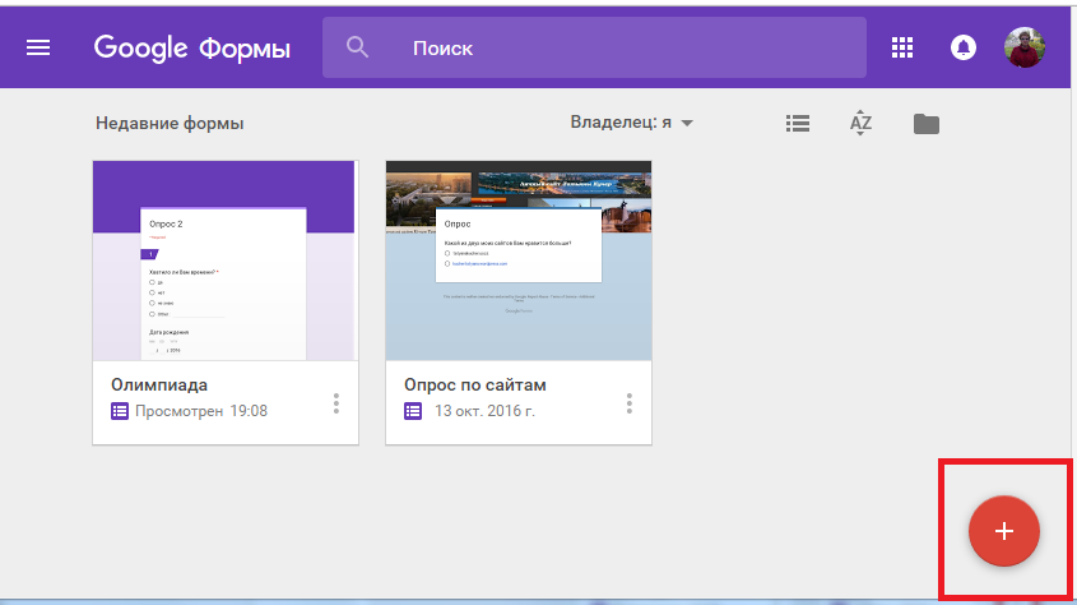

В открывшемся окне введите название формы и при необходимости описание

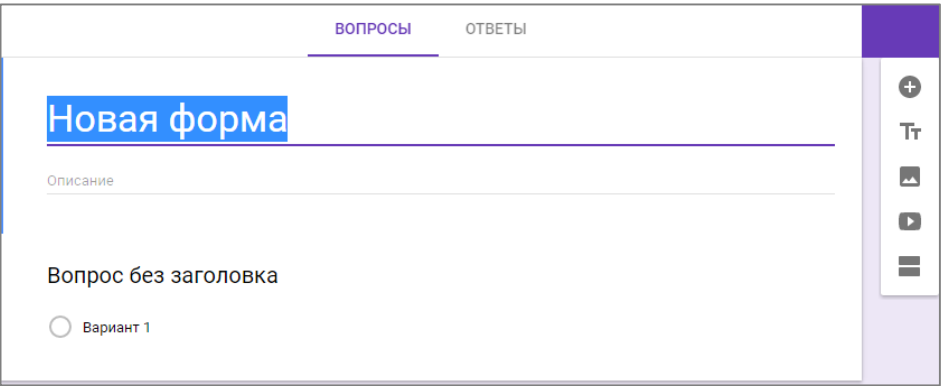

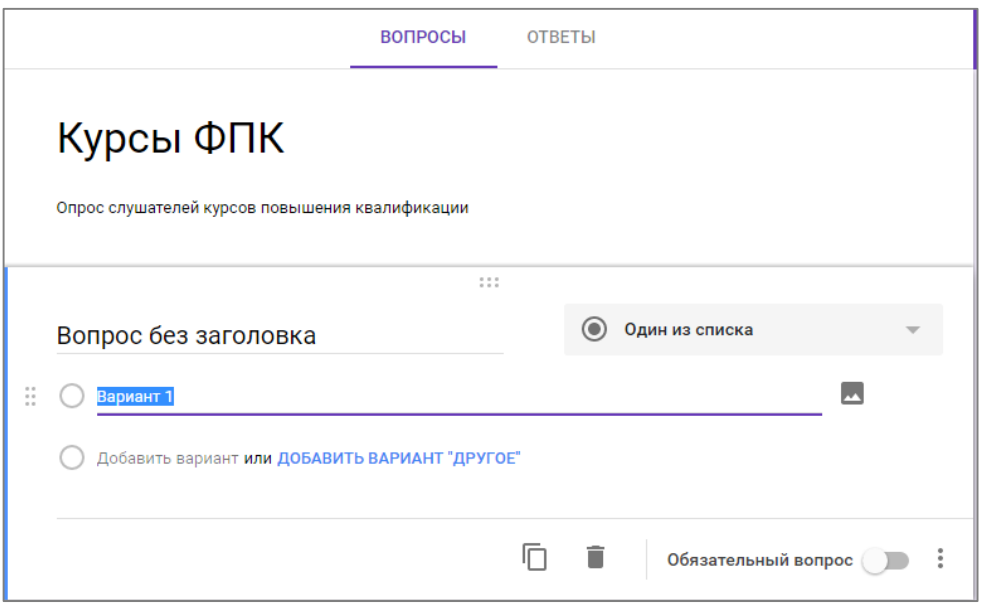

Если щелкнуть в области вопроса под описанием формы, то появится возможность редактирования вопроса. Введите текст вопроса. По умолчанию для ответа выбирается вариант **Один из списка**. Заполните первый вариант ответа. Для ввода других вариантов ответа щелкните по **Добавить вариант**.

Если выбрать вариант Добавить вариант «Другое», то появится вариант ответа «Ответ респондента»

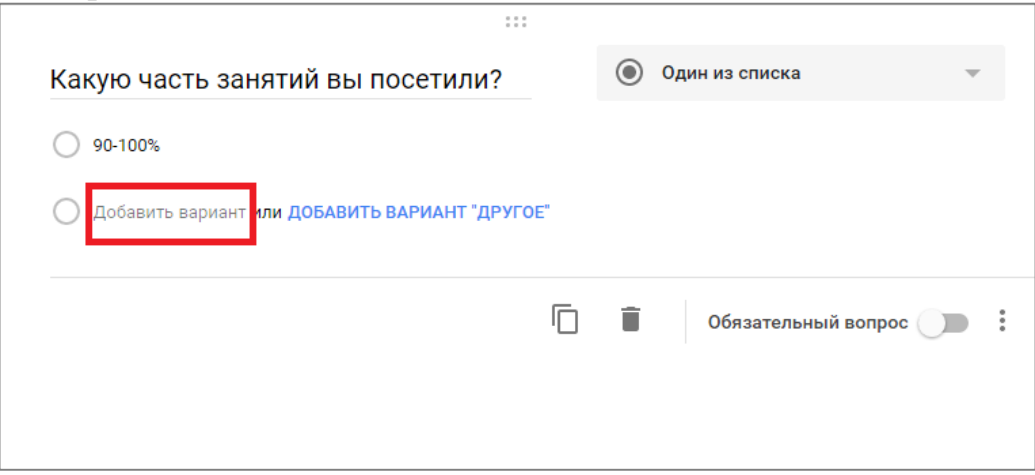

В правой нижней части области вопроса есть переключатель **Обязательный вопрос**.

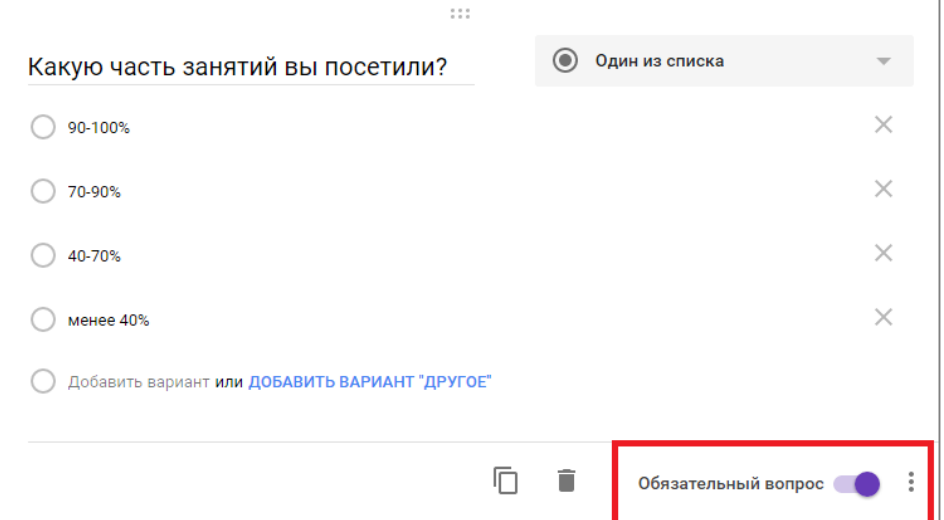

Для создания нового вопроса щелкните по кнопке со знаком «плюс» на панели справа.

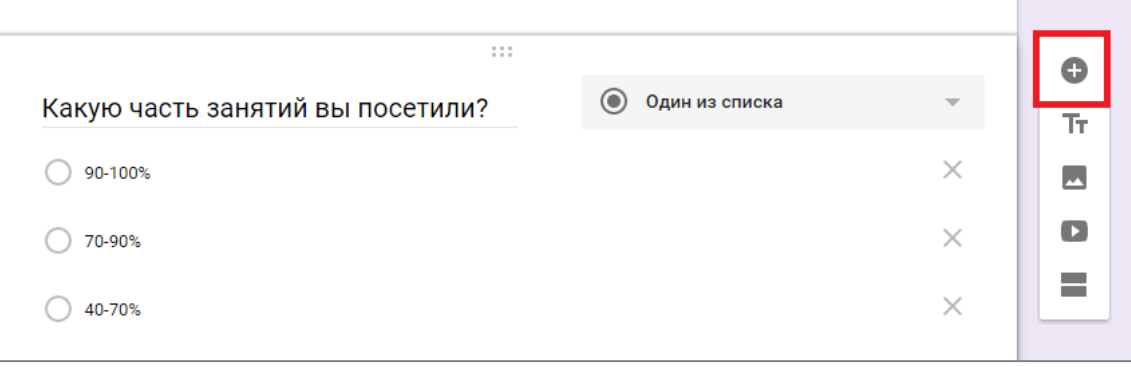

Чтобы изменить вариант ответа на вопрос, откройте раскрывающийся список справа от названия вопроса

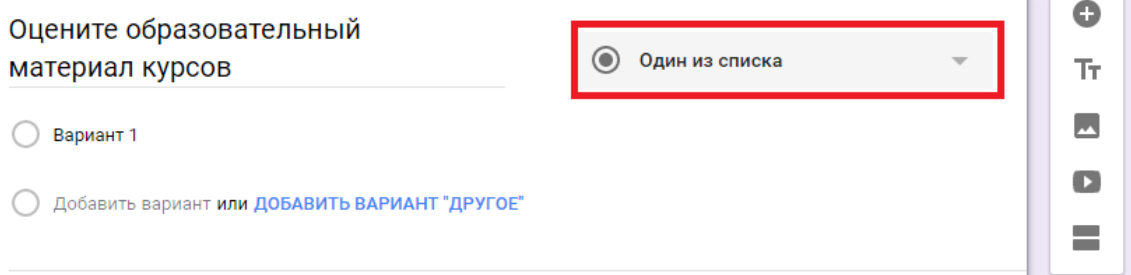

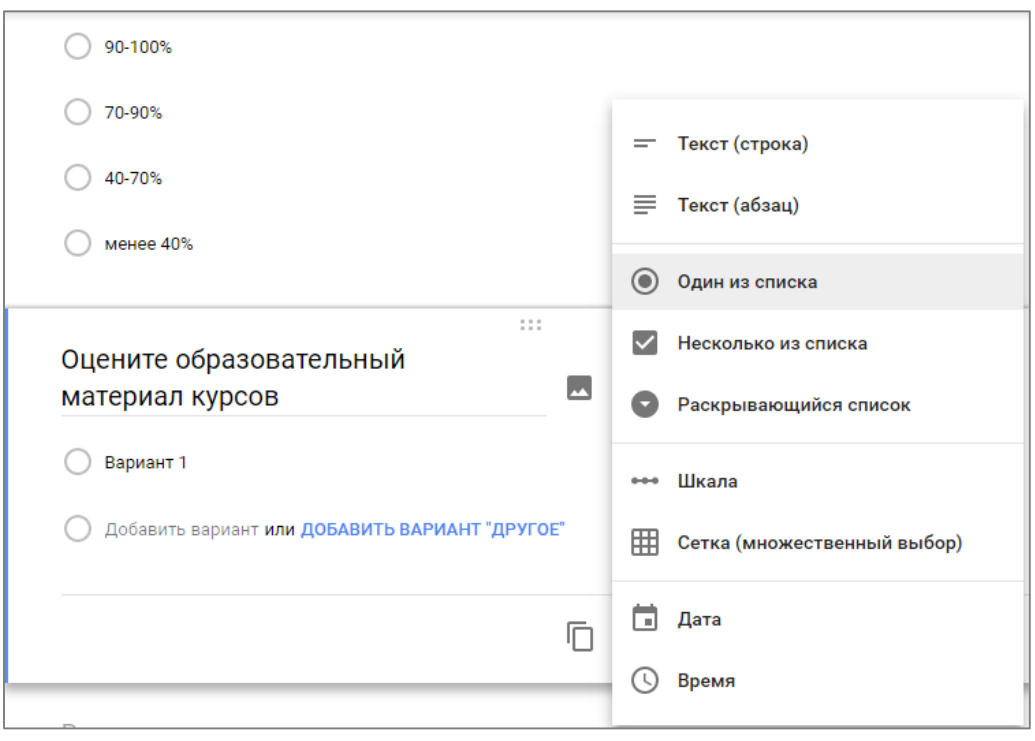

Если выбрать вариант **Шкала**, то потом можно изменить нижнюю (0 или 1) и верхнюю (до 10) границы шкалы.

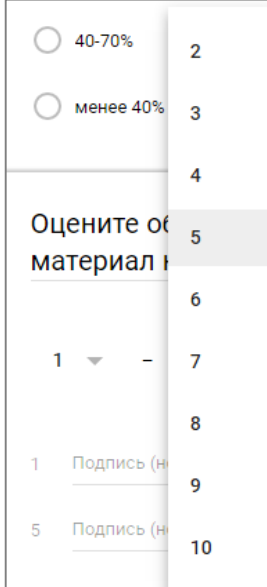

Если следующий вопрос будет по форме аналогичен текущему, то можно сделать копию этого вопроса и затем поменять название вопроса-копии.

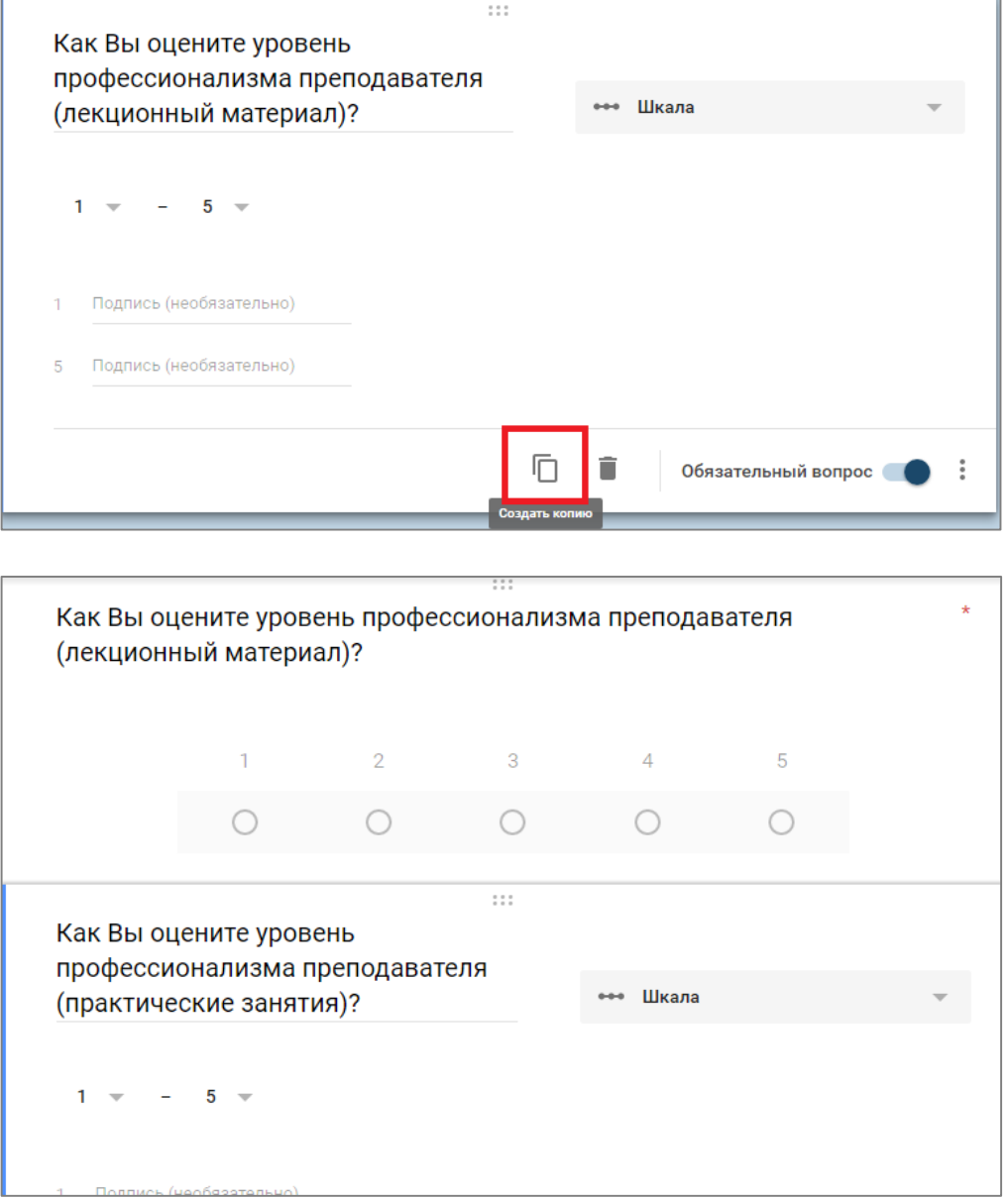

При выборе варианта ответа **Сетка (множественный выбор)** нужно в первой колонке задать названия строк таблицы, в правой колонке – названия столбцов. Для этого варианта ответа в нижней части есть переключатель **Один ответ в каждой строке.**

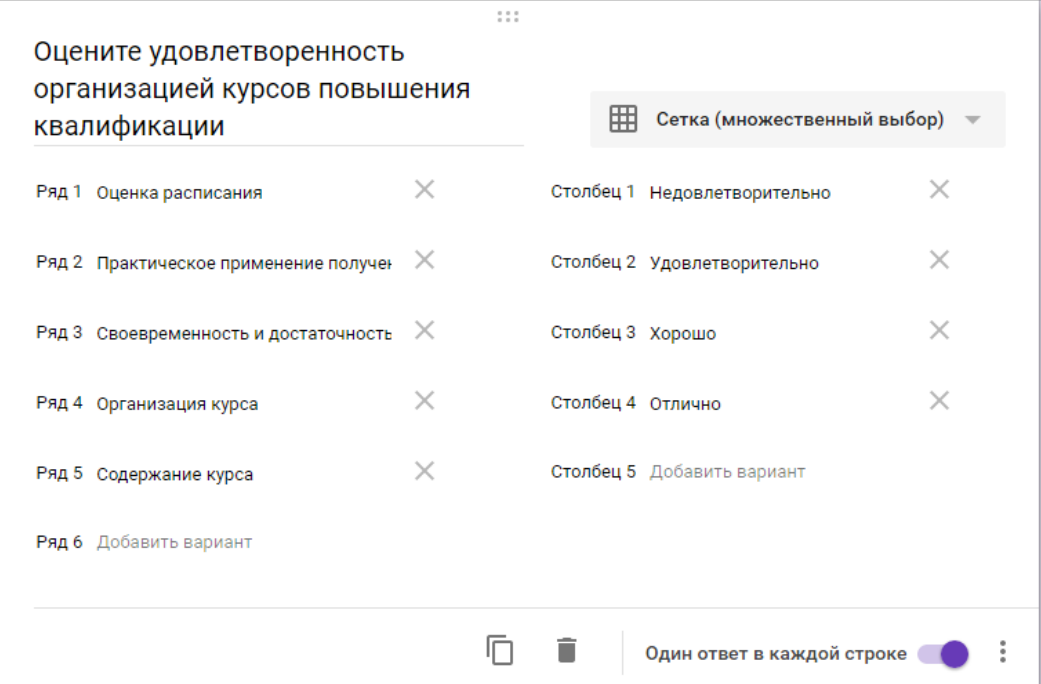

Так этот вопрос будет выглядеть при просмотре формы.

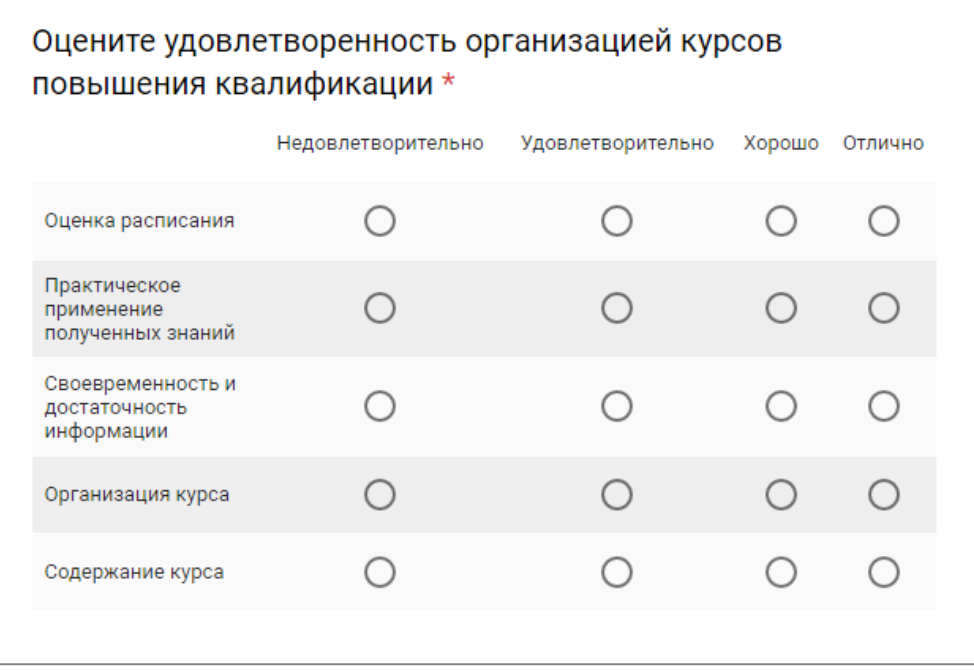

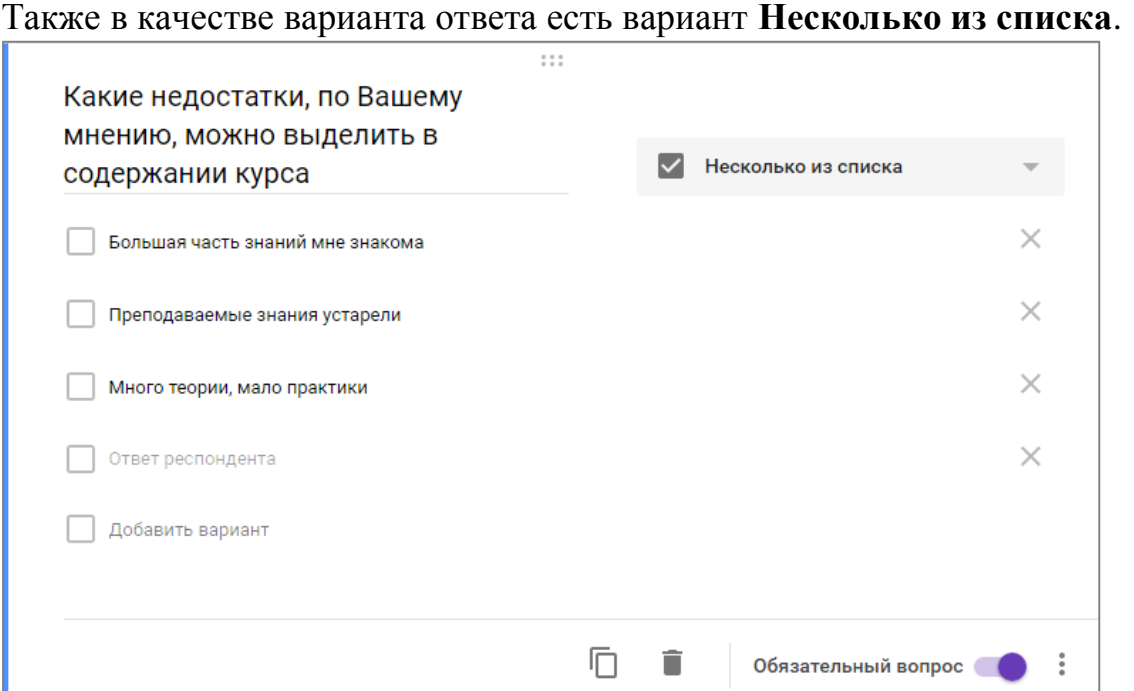

Если респондент должен написать свой вариант ответа, то в этом случае выбирается вариант ответа **Текст (абзац**).

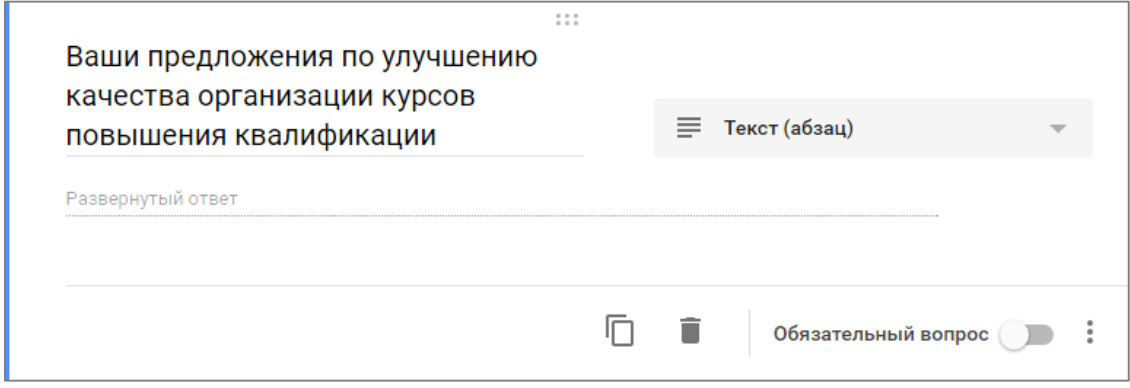

С помощью кнопки справа от названия вопроса к вопросу можно добавлять изображение.

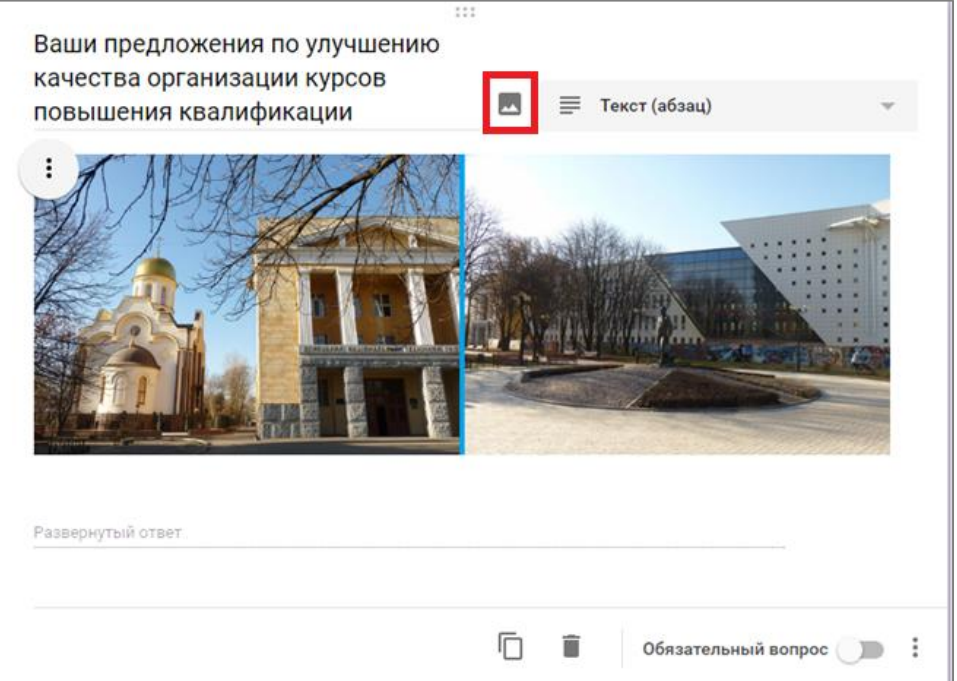

Если несколько вопросов нужно сгруппировать по смыслу или тематике, то можно вставлять разрыв раздела – разрыв добавляется после активного вопроса.

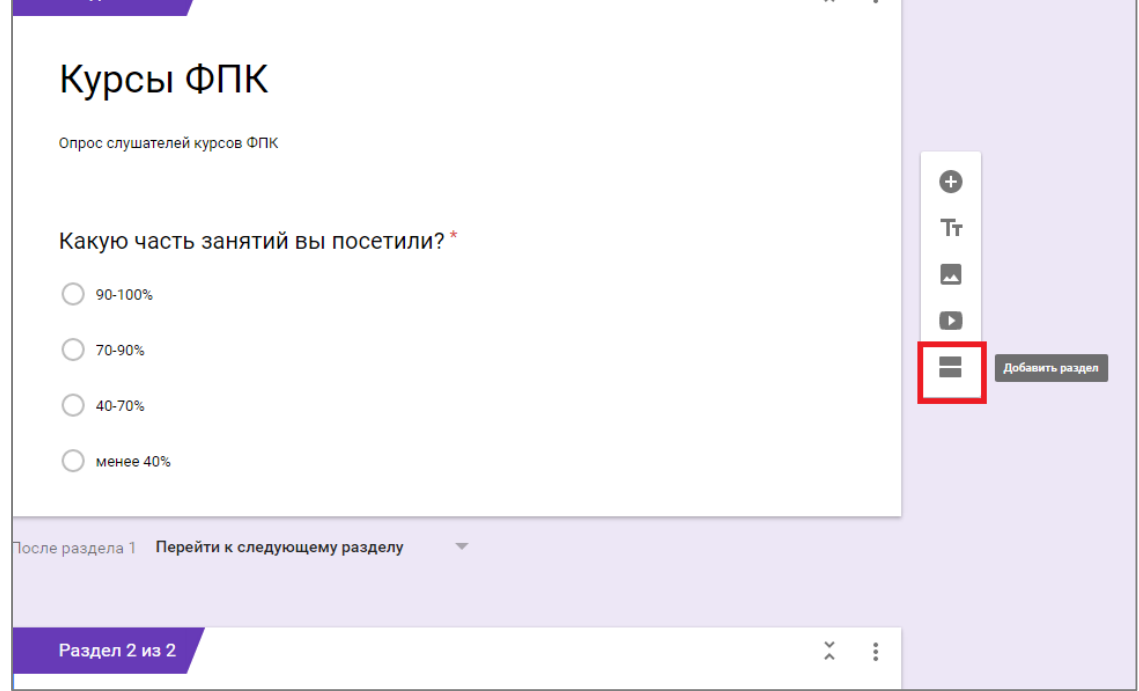

После оформления вопросов форму можно настроить. Для этого воспользуйтесь кнопками в верхней части окна.

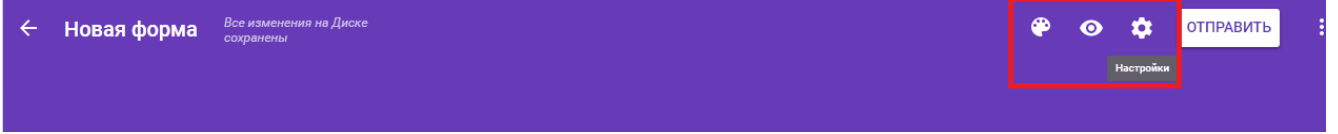

С помощью кнопки с палитрой можно выбрать цвет фона формы или задать цветовую схему

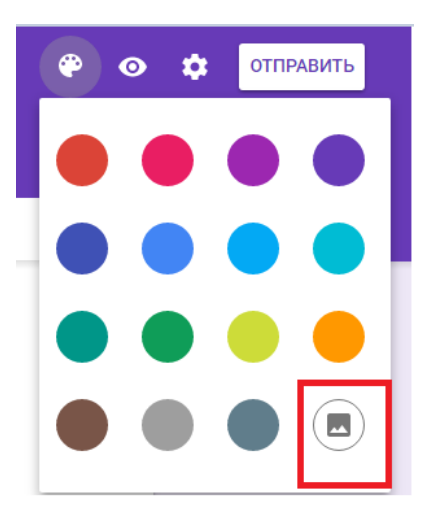

## Выбрать тему

Свадьба

Другие

 $\times$ 

Когда форма готова, то ее можно разместить у себя на сайте. Для этого щелкните по кнопке **Отправить** в верхней части окна.

Первый вариант – можно разместить на сайте ссылку, по которой пользователь пройдет и ответит на вопросы.

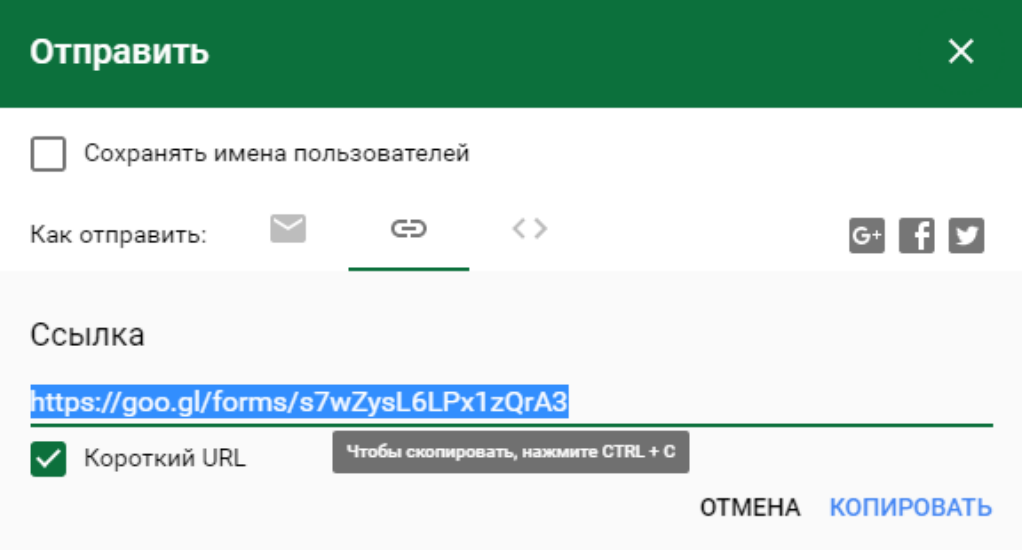

Второй вариант – размещение формы на странице сайта. Для этого вначале выберите в окне Отправить вариант html-кода. Выделите текст html-кода и нажмите на кнопку **Копировать.**

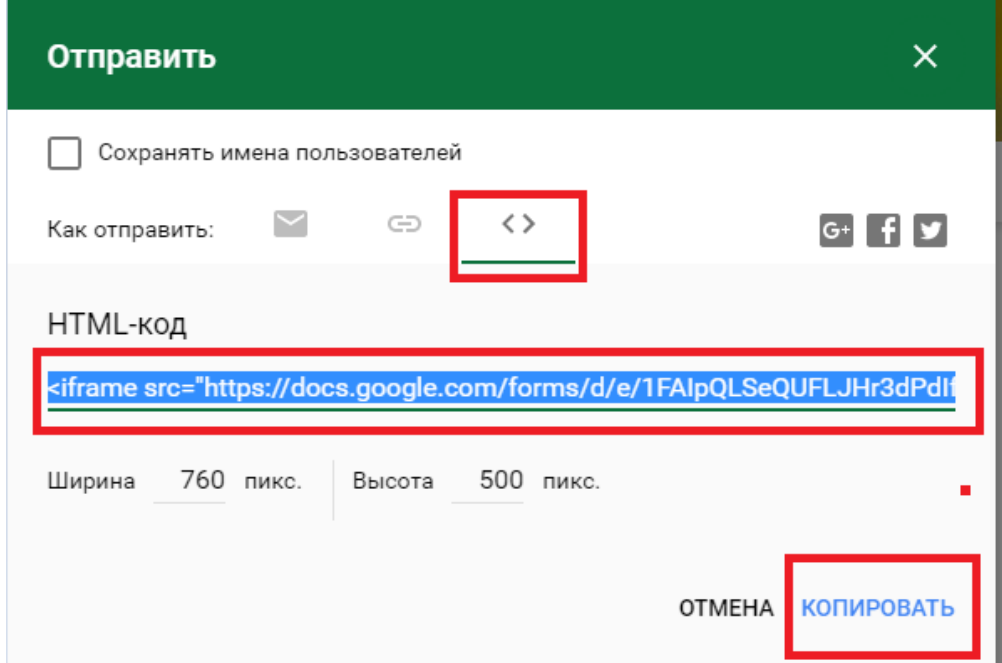

Теперь зайдите на свой сайт, откройте страничку, на которой хотите разместить форму и войдите в режим редактирования. До этого вы работали в визуальном редакторе. Для вставки html-кода переключитесь на вариант редактора html-кода – кнопка **<HTML>** в верхней части окна.

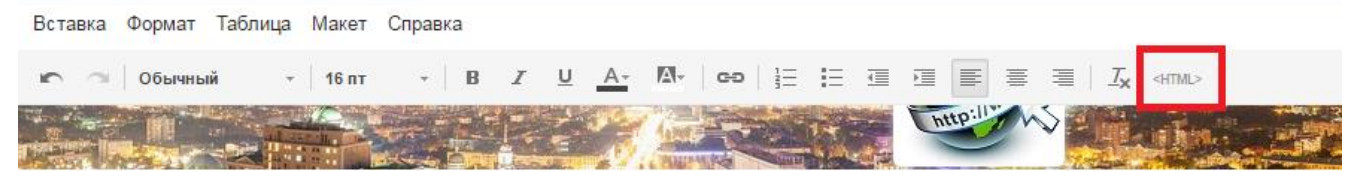

Текст html-кода формы можно вставить после текстовой подсказки, если вы такую написала ранее, между тегами <div> <br> </div>.

Тег <br> - это принудительный перенос строки.

Изменить HTML

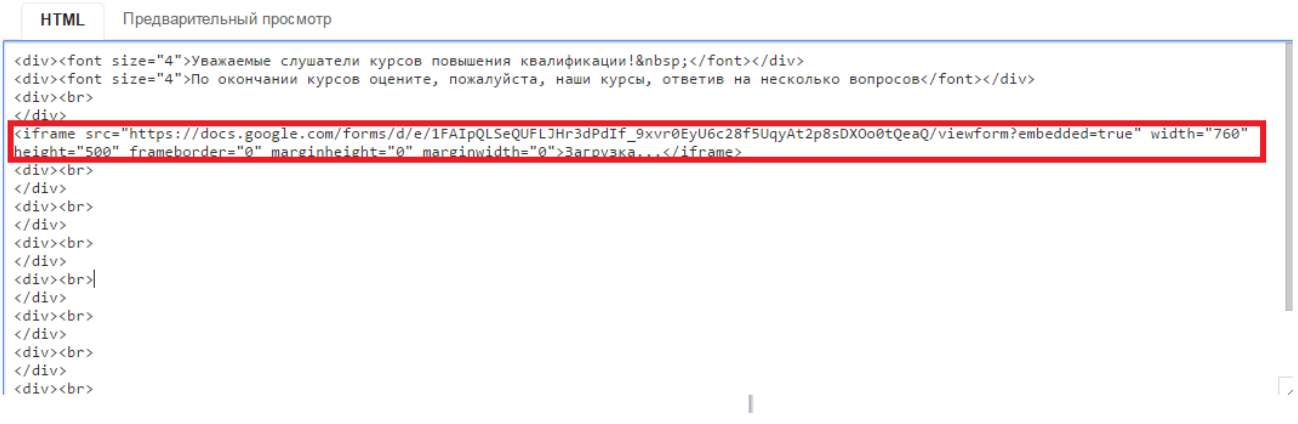

Вернитесь в визуальный редактор, нажав кнопку **Обновить**. Вы увидите область с гаджетом Google. Саму форму вы увидите после сохранения изменений редактирования странички сайта.

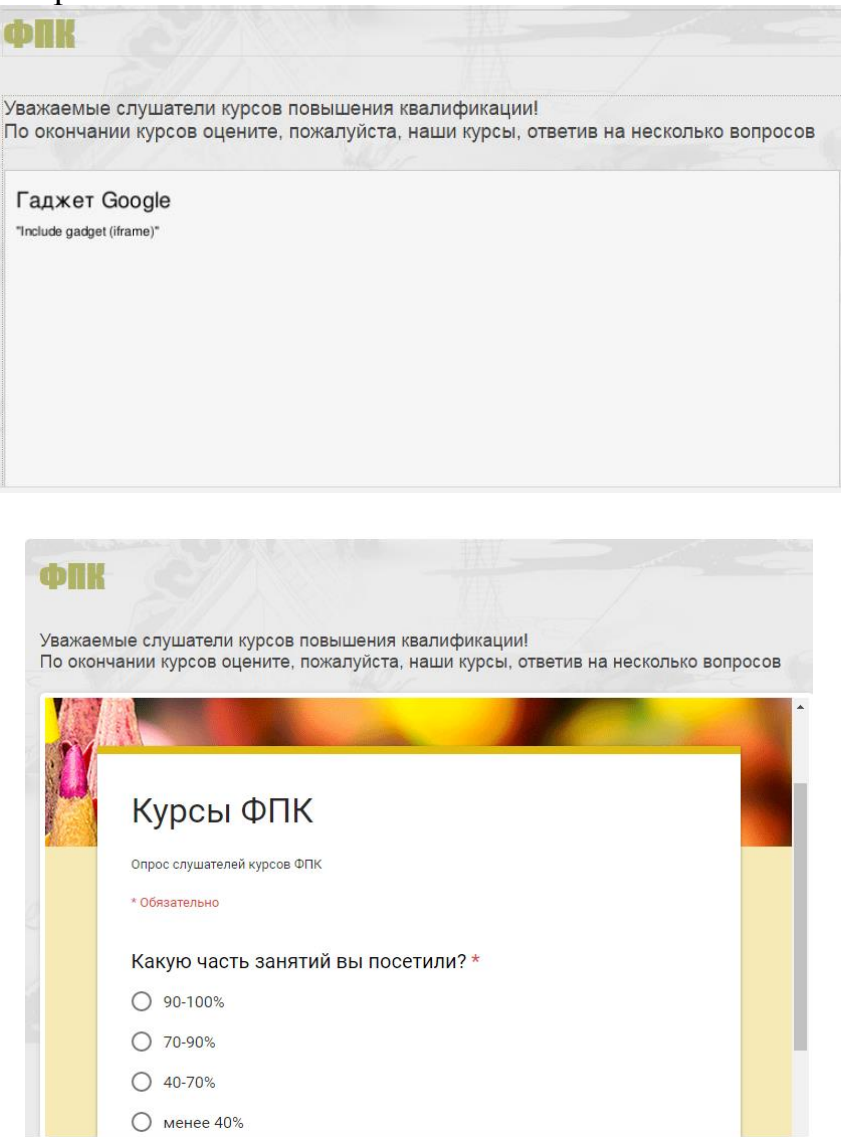

В редакторе форм в заголовке формы есть название двух вкладок. Вкладка Вопросы – это редактирование вопросов. Вкладка Ответы.

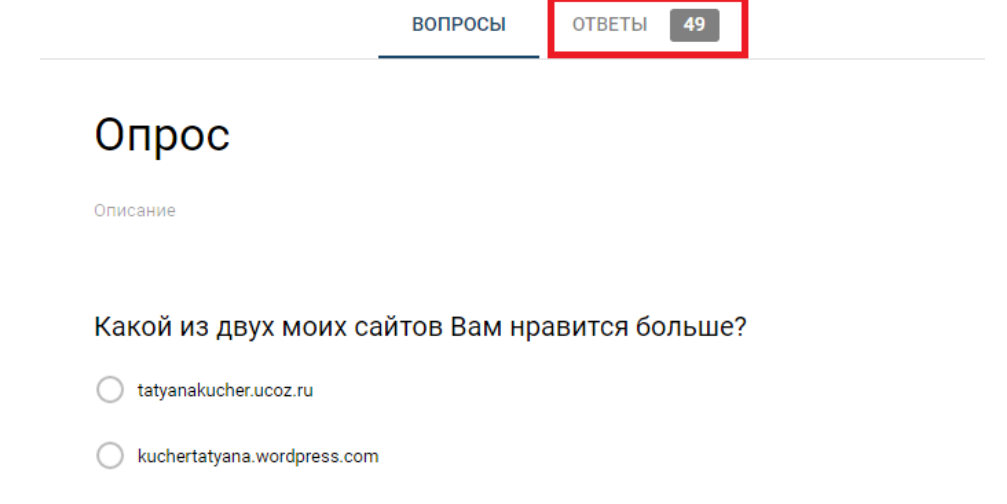

На вкладке **Ответы** можно посмотреть круговую диаграмму по каждому вопросу.

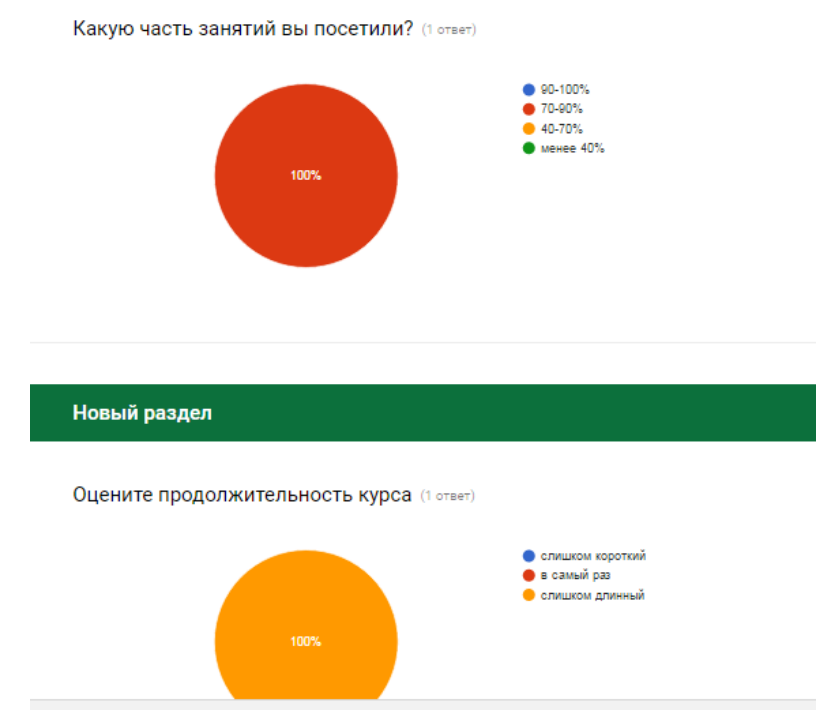

Также на вкладке **Ответы** можно посмотреть ответы в таблицах Google. Формы и таблицы с ответами хранятся на Google Диске.

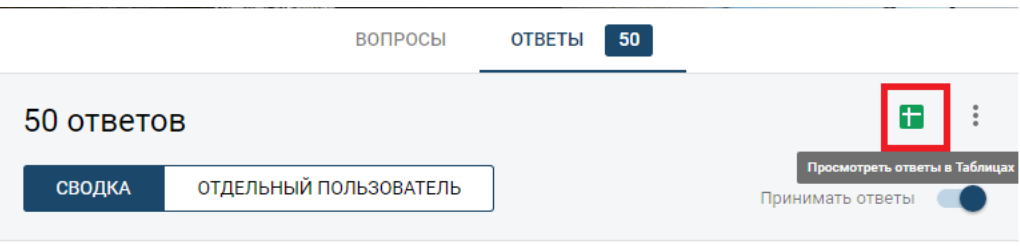

Какой из двух моих сайтов Вам нравится больше? (50 ответов)

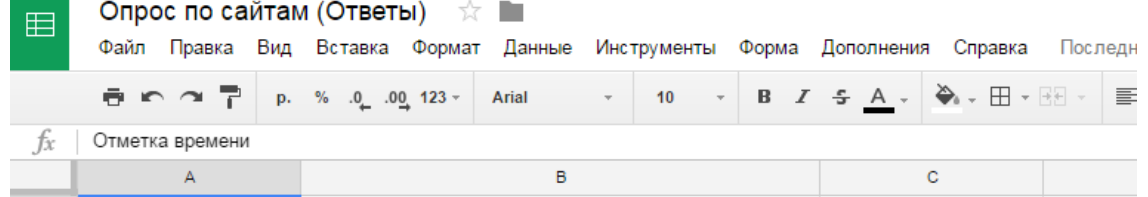

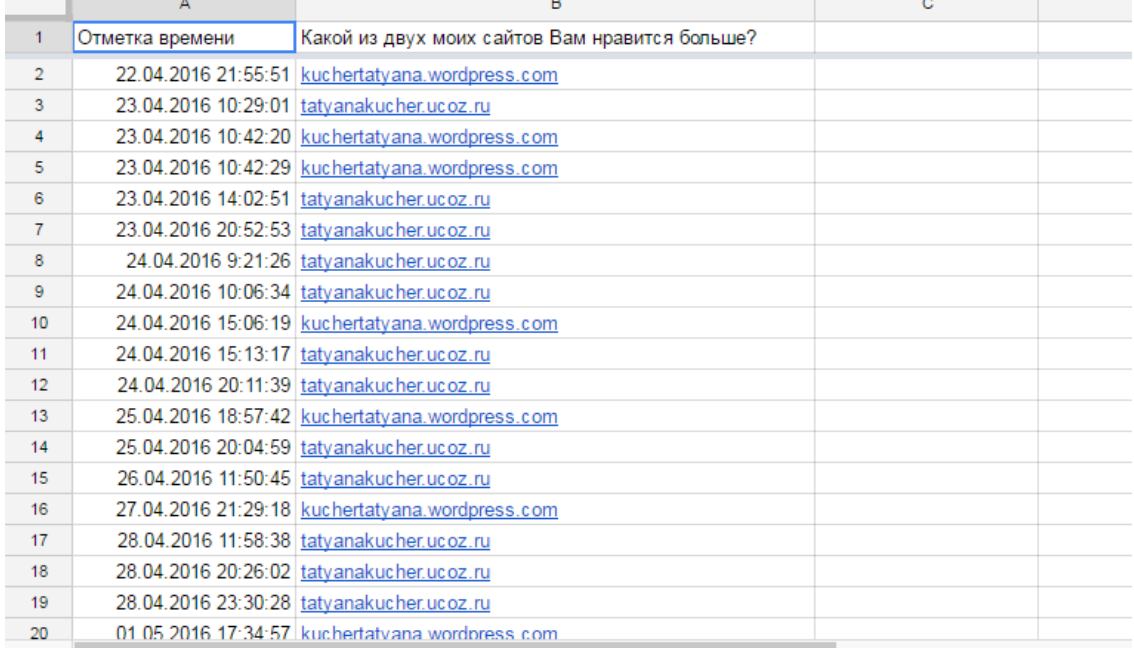